#### 一括でフォルダを作成する

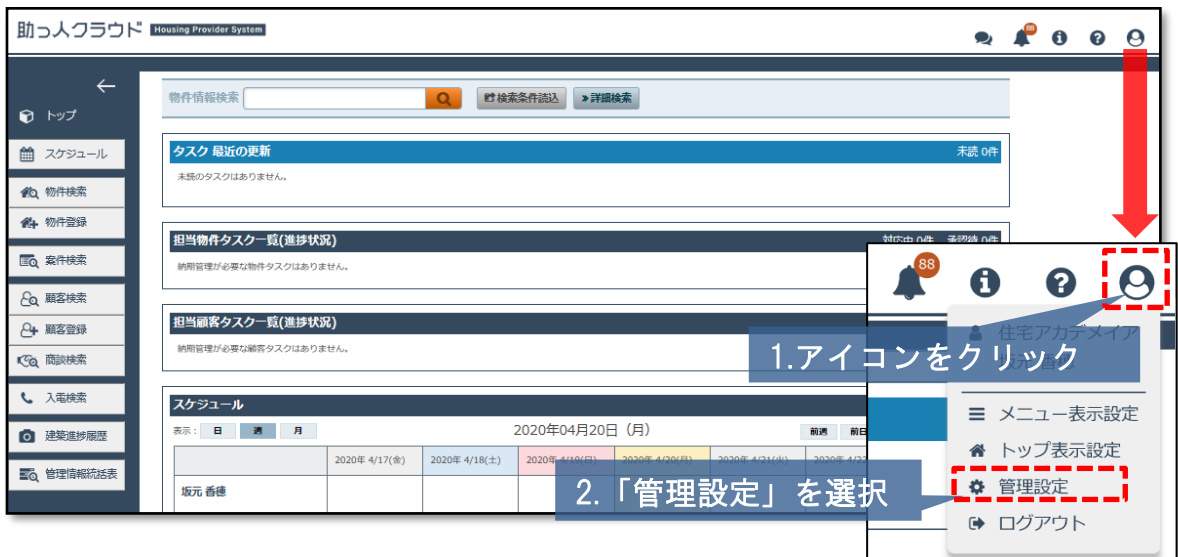

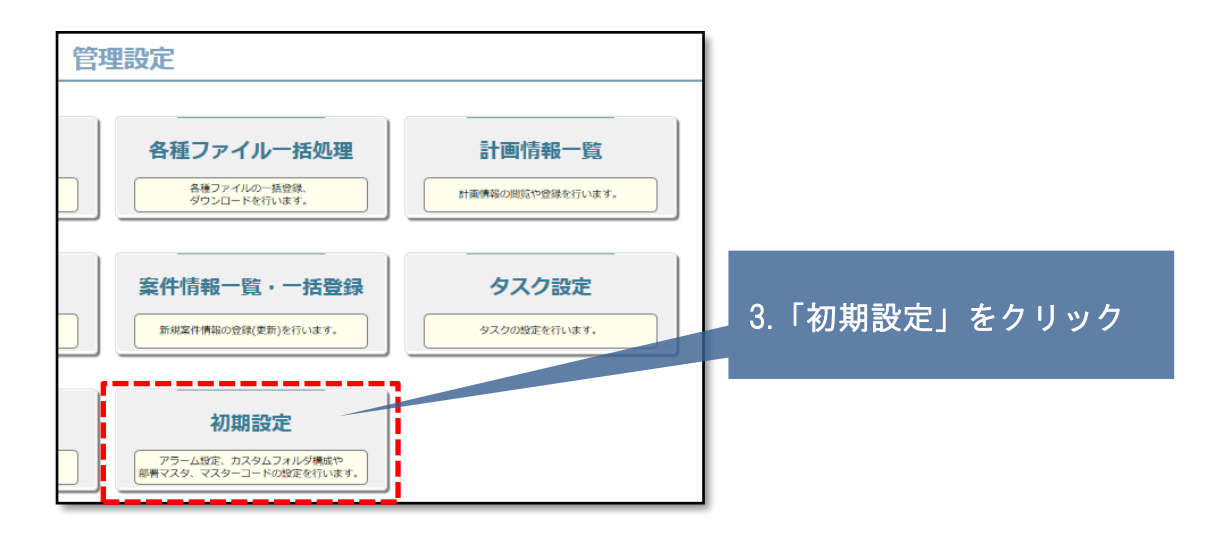

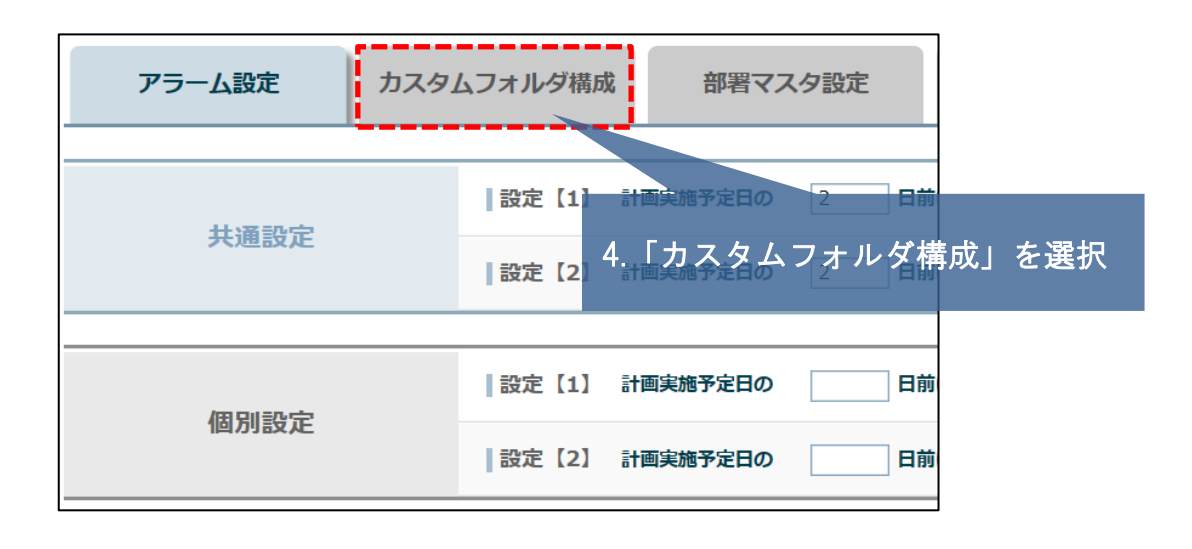

#### **MSJ GROUP**

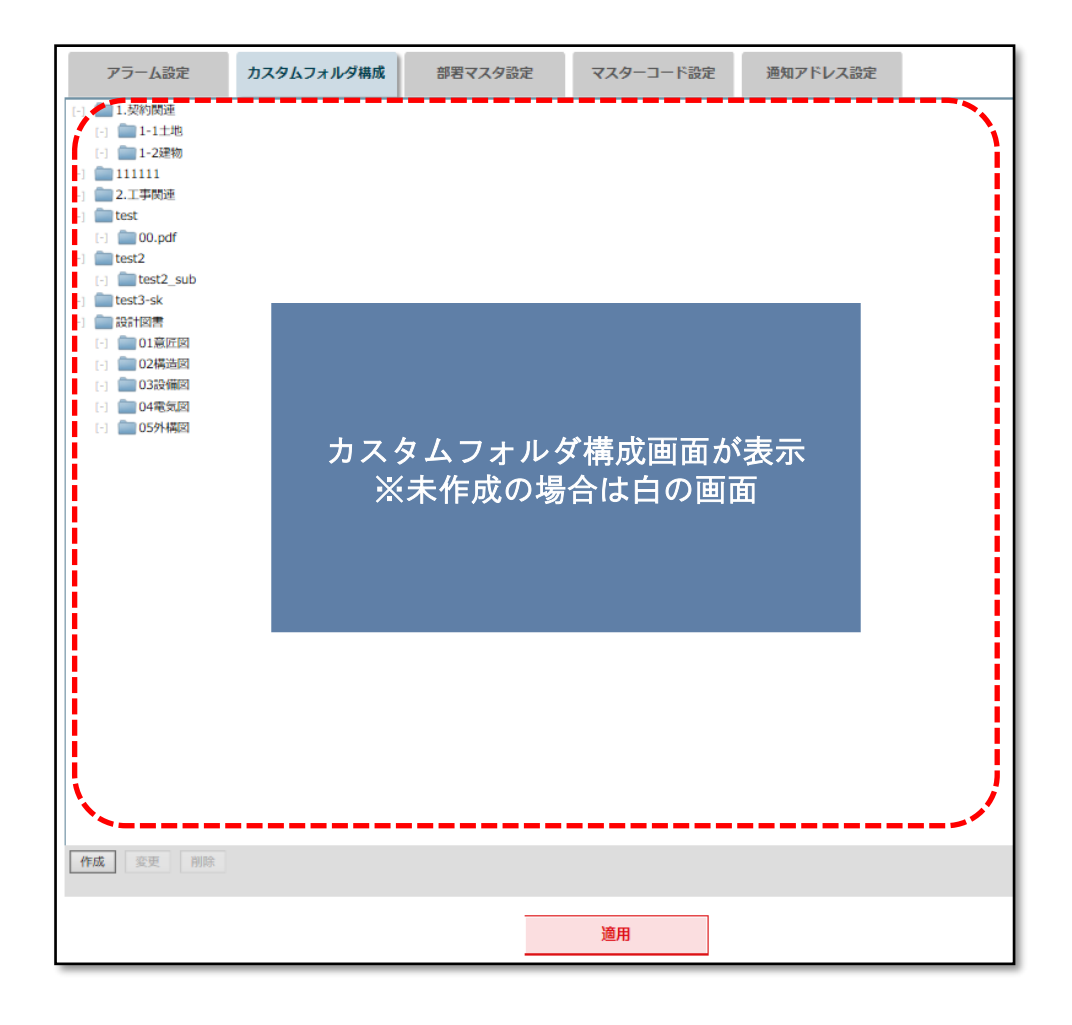

<mark>◇</mark> 株式会社 ハウスジーメン © House G-men Co., Ltd All Rights Reserved. Confidential 1 **MSJ GROUP** 

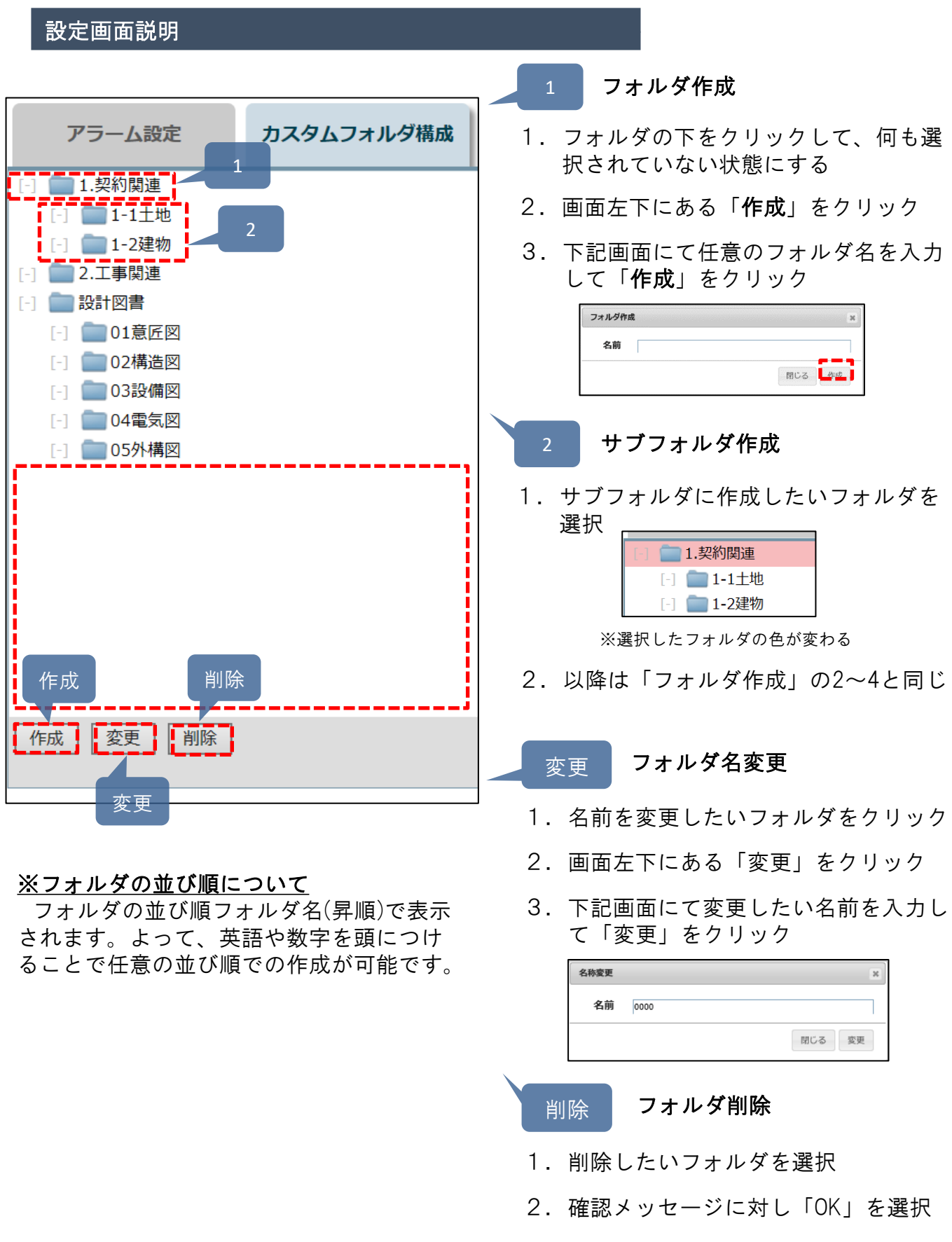

**◇** 株式会社 ハウスジーメン © House G-men Co., Ltd All Rights Reserved. Confidential 2

**MSJ GROUP** 

# カスタムフォルダ設定保存 作成 変更 削除 適用 「適用」をクリック カスタムフォルダー構成の適用を開始しました。 (管理設定画面に戻る

【カスタムフォルダの変更について】

本手順にてカスタムフォルダを変更した場合は、既存の物件(作成済の物件)には反 映されません。「適用」以降に作成された新規物件に反映されます。

**MSJ GROUP ◆ 株式会社 ハウスジーメン** © House G-men Co., Ltd All Rights Reserved. Confidential 3

#### 個別にフォルダ作成する

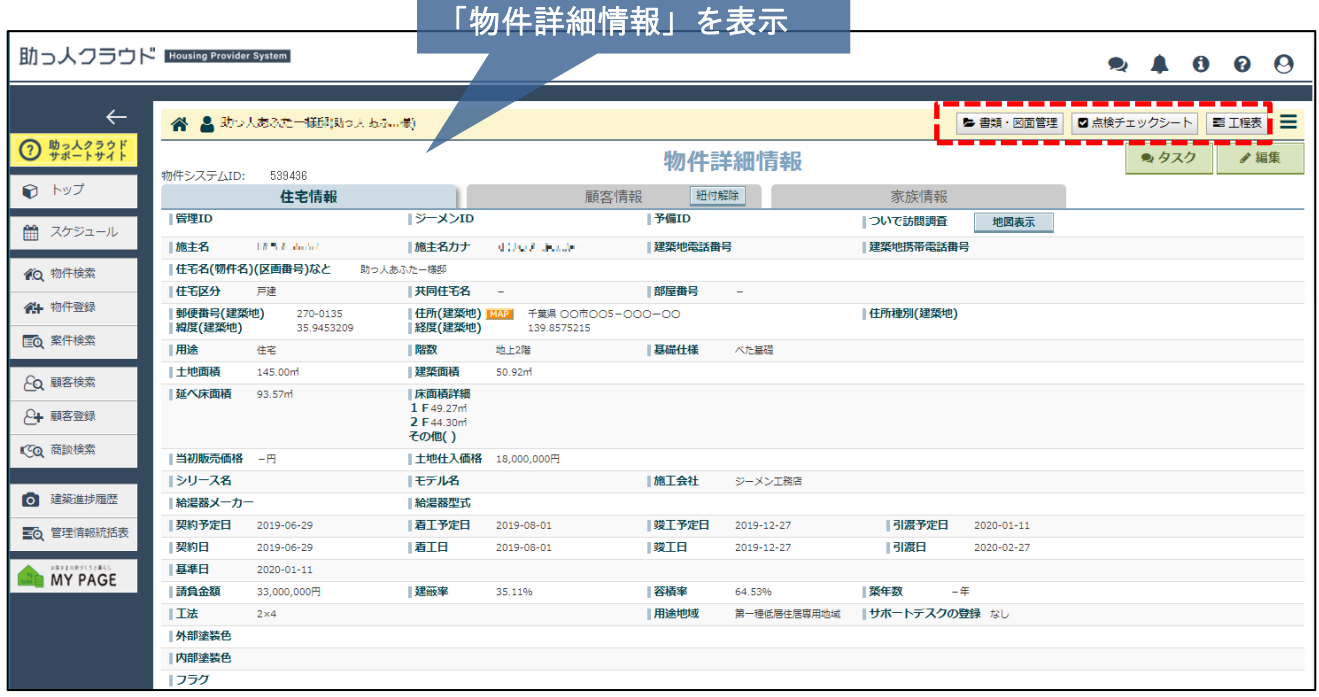

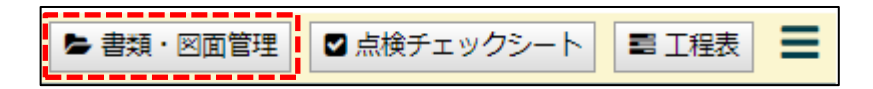

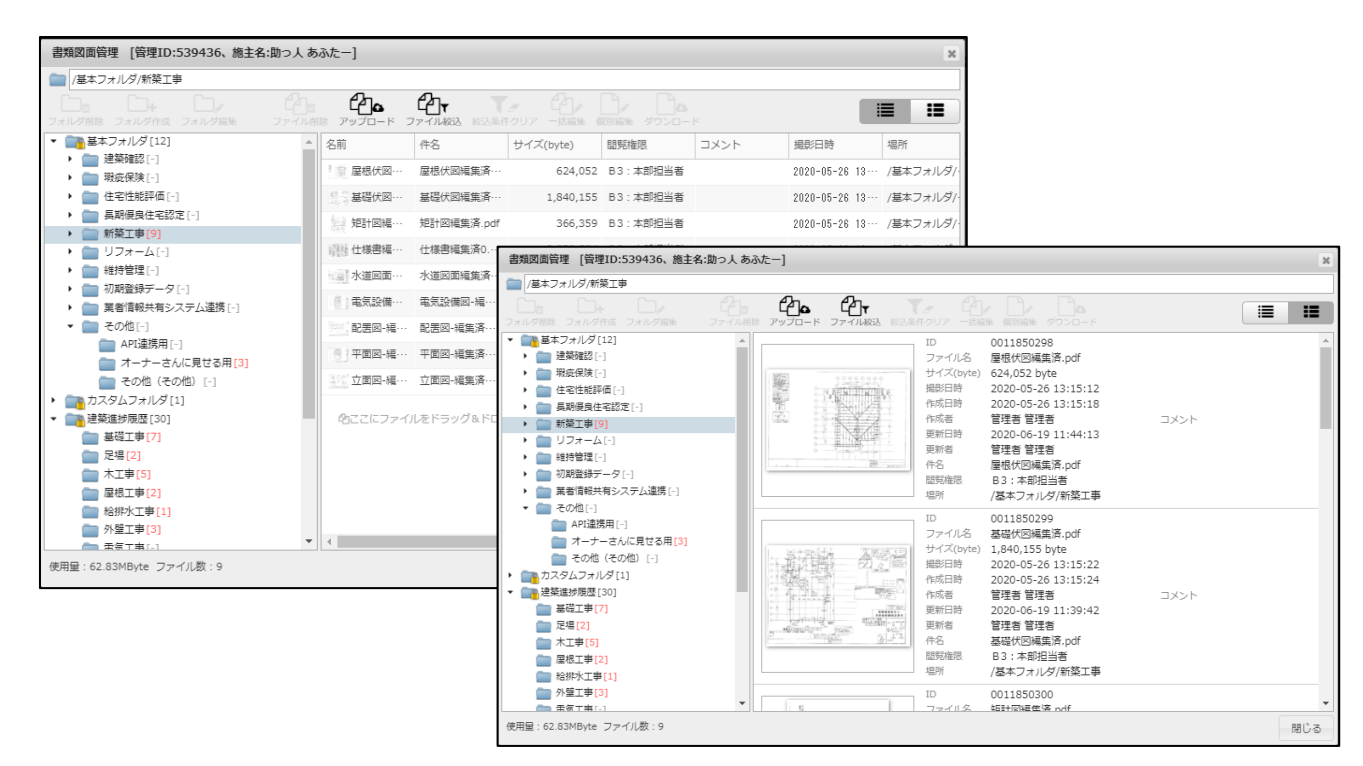

#### 画面説明

リスト表示画面

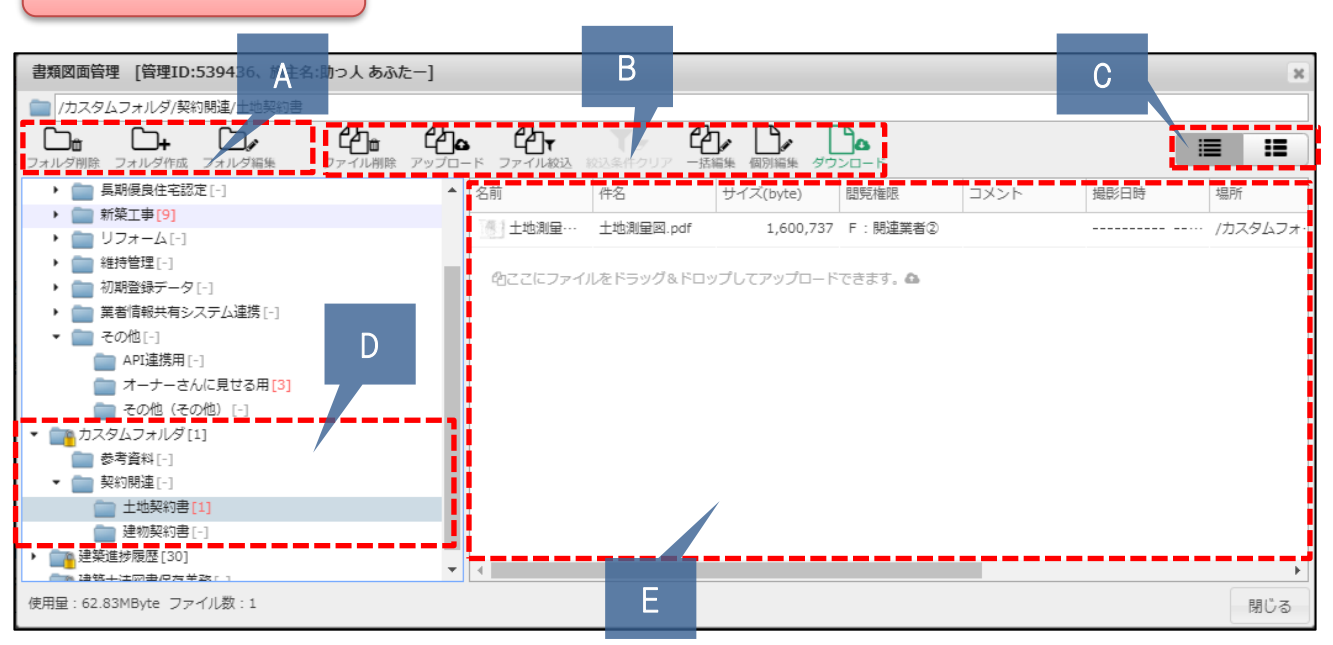

アイコン表示画面

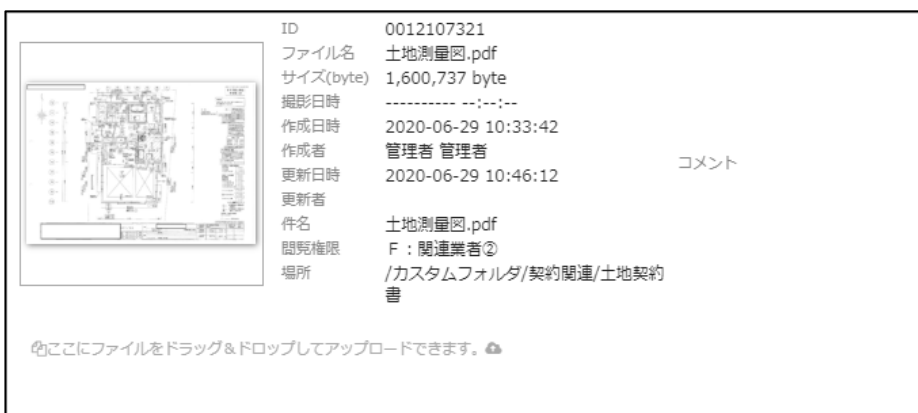

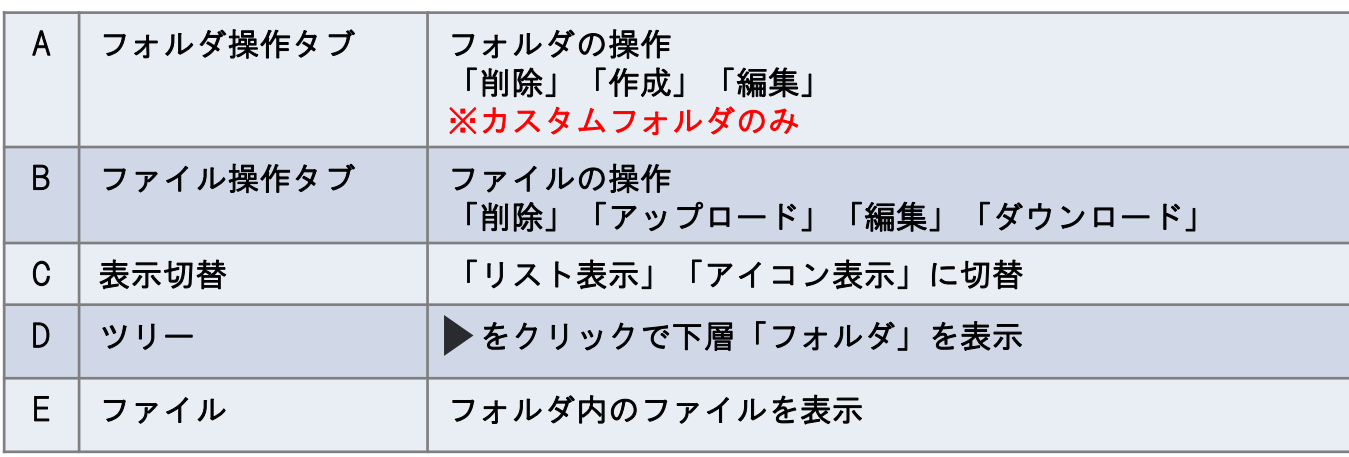

**MSJ GROUP** 

**◆ 株式会社 ハウスジーメン** © House G-men Co., Ltd All Rights Reserved. Confidential 5

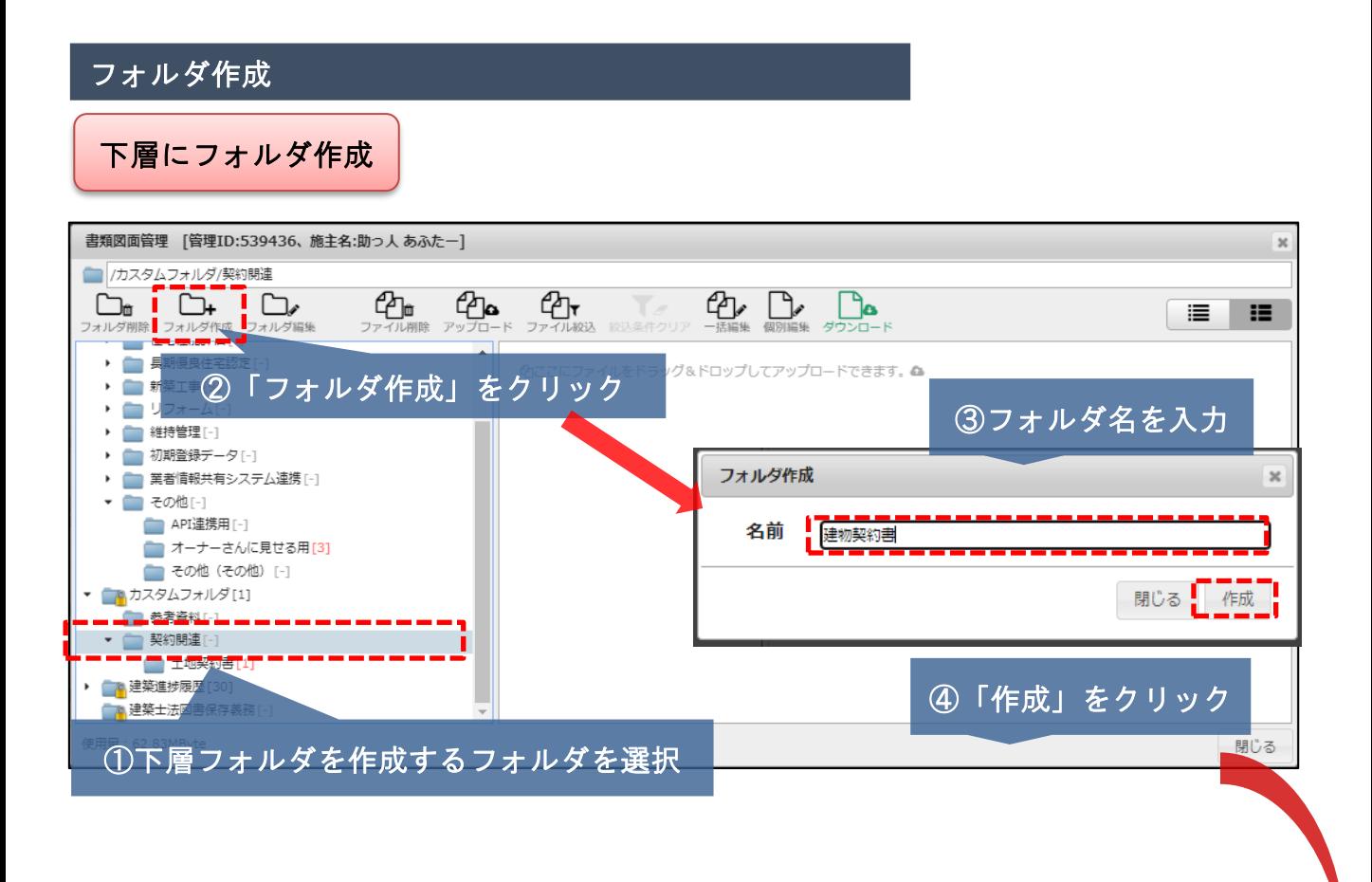

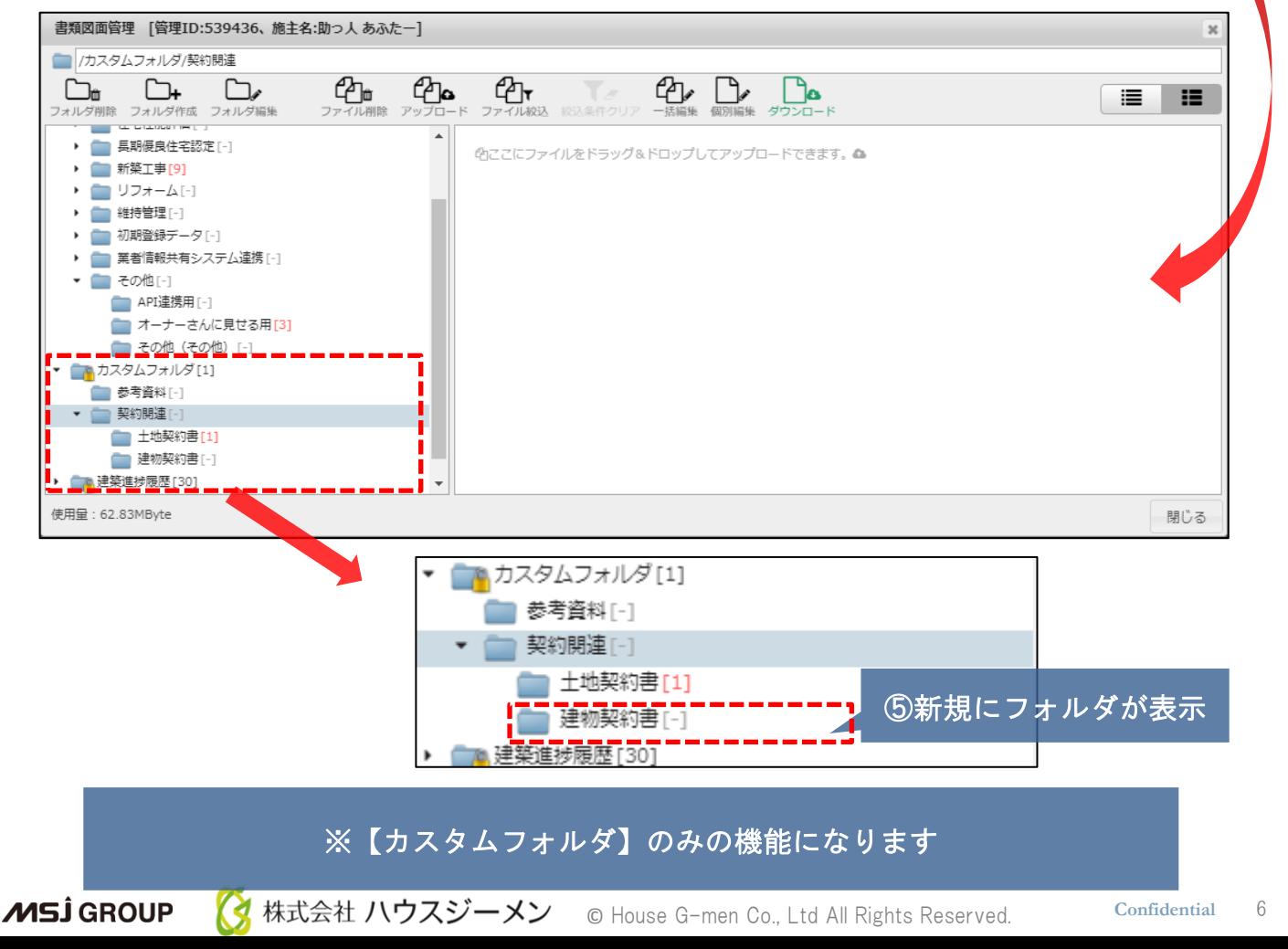